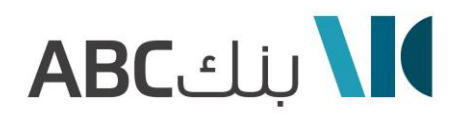

### **إرشادات التسجيل لحضور اجتماع الهيئة العامة عن بعد Registration Instructions to attend the General Assembly Meeting remotely**

تنظيم اجتماع الهيئة العامة عن بعد يمنحك الفرصة لحضور االجتماع والمشاركة باستخدام هاتفك الذكي او جهازك اللوحي او الكمبيوتر. كما يمكنك متابعة البث الحي والمباشر لمجريات اجتماع الهيئة العامة وطرح األسئلة والتصويت بشكل فوري ومباشر (ملاحظة: طرح الأسئلة متاح خلال الاجتماع لمن يمتلك 10% فأكثر من الأسـهم الممثلة فيه).

حتى تتمكن من الدخول قم بزيادة الموقع التالي: https://web.lumiagm.com، ستحتاج إلى الإصدار الأحدث من Google Chrome, Firefox, Safari :التالية المتصفحات أحد

Virtual General Assembly Meeting gives you the opportunity to attend the GAM remotely, participate and vote in real –time, using your smartphone, tablet or computer. (Note: Questions are allowed during the meeting for those who own 10% or more of the shares represented in it). You will need to visit [https://web.lumiagm.com](https://web.lumiagm.com/) using the latest versions of Google Chrome, Firefox and Safari.

### **للتسجيل لحضور اجتماع الهيئة العامة عن بعد Remotely Meeting Annual the for register To**

1 – سيتم فتح باب التسجيل لحضور اجتماع الهيئة العامة عن بعد قبل أسبوع من موعد اجتماع الهيئة العامة. The registration will be activated one week prior to the Annual General Assembly.

-2 للتسجيل يرجى زيارة بوابة الجمعية العمومية الذكية على الرابط ادناه:

Visit the Smart AGM portal: www.smartagm.ae

3- بعد التأكد من صحة بياناتك (الاسم، رقم المساهم، عدد الأسهم، البريد الالكتروني، تحميل الهوية للمساهم الأردني/جواز السفر للمساهم غير الأردني) سيتم ارسال (رمز الاجتماع التعريفي إضافة الى اسم المستخدم وكلمة السر الخاصة بك عن طريق البريد االلكتروني ورقم الجوال المذكورين في طلب التسجيل.

Once the application gets approved (Name, Shareholder No, Number of shares ,Email upload ID for Jordanian /Passport for Non Jordanian) confirmation email will be sent to you including the meeting ID, Username and Passwords to the email and mobile number provided in the applications form.

-4 سيتم تزويدك بدليل المستخدم لحضور الهيئة العامة عن بعد. You will also be provided with a User guide to attend the General Assembly remotely.

**هذه الخدمة متاحة فقط للمساهمين وفي حالة الرغبة بتفويض وكيل للحضور نيابة عنك، يرجى تحميل نموذج التوكيل او الت واصل مع الشركة للحصول على نموذج التوكيل وتقديمه. The Service is available to the shareholders only if you wish to authorize a proxy to attend on your behalf, please download the proxy form or contact the company to obtain and submit the proxy form.**

# **ABC**

على المساهم "الشخص الاعتباري (الشركات)" الراغب بحضور الاجتماع تزويدنا بكتاب موقع من المفوض عن الشركة ومختوم بختمها من خلال البريد الالكتروني corporate.communications@bank-abc.com على أن يتضمن الكتاب المعلومات التالية:

- االسم التجاري للشركة
- االسم الرباعي للمفوض بالتوقيع عن الشركة
- االسم الرباعي للمفوض بالحضور عن الشركة
	- رقم الجوال للمفوض بالحضور عن الشركة
- البريد االلكتروني للمفوض بالحضور عن الشركة
- صورة عن وثيقة التعريف (هوية الأحوال أو جواز السـفر) للمفوض بالحضور عن الشـركة
	- صورة عن شهادة تسجيل الشركة

The corporate shareholder wishing to attend the meeting must provide us with a letter signed by the authorized signatory and stamped by e-mail corporate.communications@ban-abc.com with the following information:

- Commercial name of the Company
- Full name of the authorized signatory
- Delegated person's full name
- Delegated person's mobile no.
- Delegated person's email
- Delegated person's ID or passport
- Copy of the company's registration certificate

## **ABC دليل المستخدم لحضور اجتماع الهيئة العامة عن بعد**

للدخول الى التطبيق ينبغي عليك ادخال اسم المستخدم وكلمة الرور سيتم ارسال اسم المستخدم وكلمة المرور الى رقم الهاتف المتحرك والبريد الالكتروني اللذين تم

ļ

إدخالهما ف صفحة التسجيل

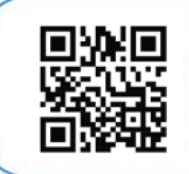

## استخدام تطبيق اجتماع الهيئة العامة عن بعد

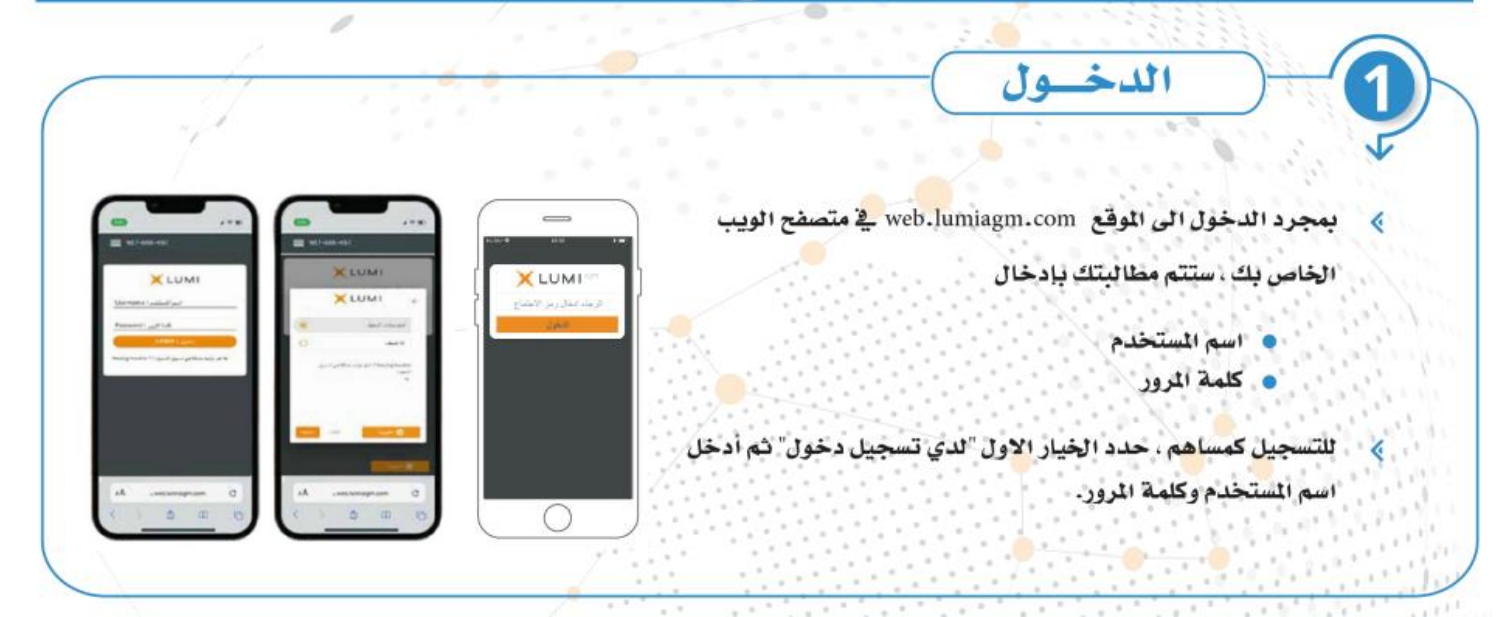

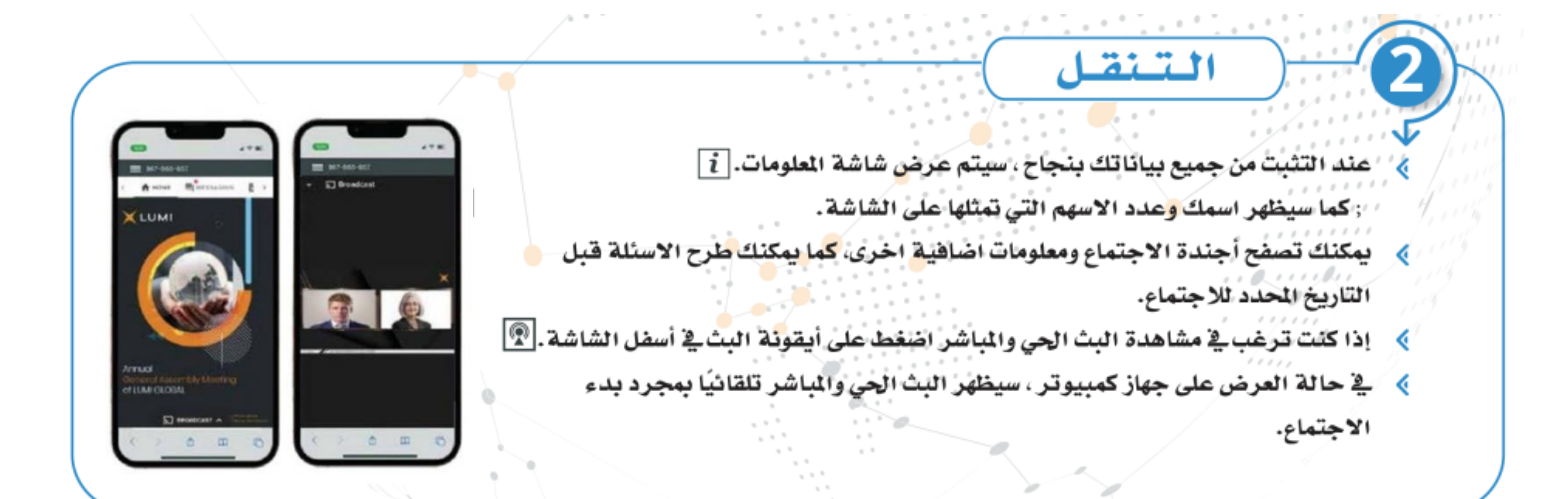

## **ABC**

## دليل المستخدم لحضور اجتماع الهيئة العامة عن بعد

## التصويت المباشر

- ﴾ عند فتح التصويت، سيتم عرض القرار المراد التصويت عليه على الشاشة مع خيارات
- التصويت المتاحة لمدة دقيقتين. ﴾ للتصويت، ما عليك سوى تحديد الخيارالخاص بك من الخيارات المعروضة على الشاشة.
- عند تحديده ستظهر رسالة تأكيد تظهر أنه تم استلام تصويت وحفظه في النظام بشكل

#### فوري تم استلام التصويت

- ﴾ لتغيير تصويتك، ما عليك سوى تحديد خيار آخر.
- ﴾ إذا كنت ترغب فج إلغاء تصويتك ، يرجى الضغط على إلغاء
- ﴾ عند اغلاق جولة التصويت ستظهر نتيجة التصويت على القرار مباشرة على شاشة جهازك.

علة

#### ﴾ للمساهمين ارسال اسئلتهم قبل التاريخ الحدد للاجتماع.

﴾ للمساهمين الذين يمتلكون ١٠٪ أوأكثر من الأسهم الحق في طرح الأسئلة والنقاش خلال فترة انعقاد الأجتماع من خلال شريط الحادثة الممج في التطبيق.

a.

- ﴾ إذا كنت ترغب في طرح سؤال ، فحدد رمز الراسلة. [11]
- ﴾ لارسال رسالة قم يكتابتها ـ2 مربع الحادثة أسفل الشاشة. عند الانتهاء من الكتابة انقر فوق زر الارسال.
	- ﴾ يتم مراجعة محتوى الرسائل لتجنب تكرارها وازالة او حذف اي رسائل غير لائقة.

#### ا **1** فق ات

 $-0.7$ 

- ﴾ تحتوي الروابط الموجودة على شاشة العلومات على معلومات تتعلق بالهيئة العامة كالتقرير السنوي وغيرها من المستندات.
	- ﴾ [ عند النقر قوق الرابط سيتم فتح الستند الحددية التصفح الخاص بك. [
	- ﴾ تحميل هذه المستندات قد يستهلك جزءٌ من باقة الانترنت الخاصة بك.

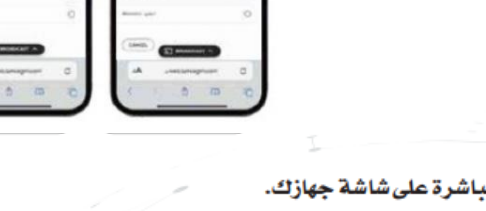

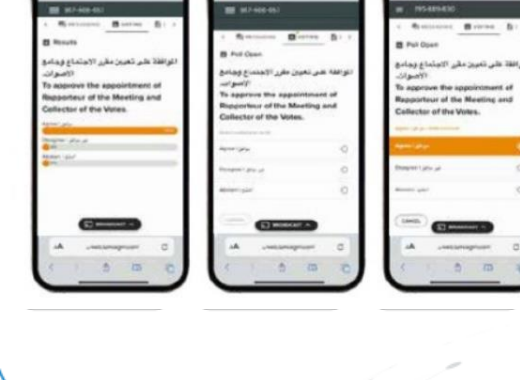

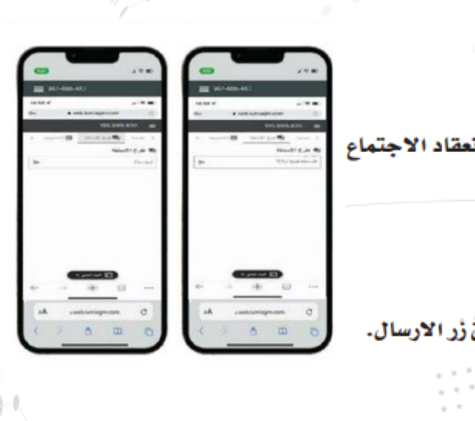

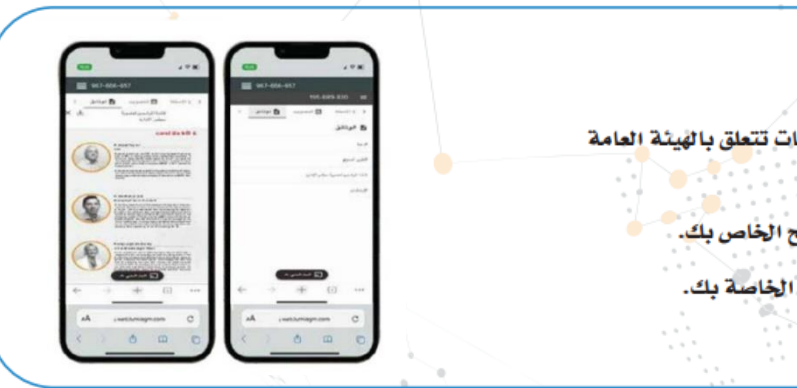